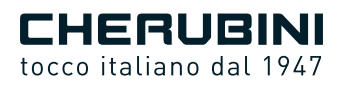

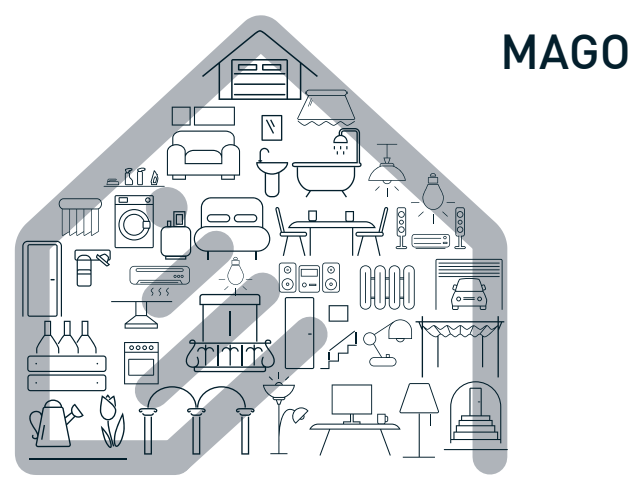

- La Domotica Bluetooth  $\mathsf{I}\mathsf{I}$ 
	- Bluetooth Domotics GB
		- Bluetooth-Domotik D
- La domotique Bluetooth
	- La Domótica BluetoothE

ANDROID APP ON **App Store** 

Download on the

ISTRUZIONI - INSTRUCTIONS - EINSTELLANLEITUNGEN INSTRUCTIONS - INSTRUCCIONES

**DISPOSIZIONE IMPIANTO IN APPARTAMENTO** *SYSTEM LAYOUT IN THE APARTMENT* **ANORDNUNG DES SYSTEMS IN DER WOHNUNG** *POSITIONNEMENT DE L'INSTALLATION DANS L'APPARTEMENT* **DISPOSICIÓN DE LA INSTALACIÓN EN UN APARTAMENTO**

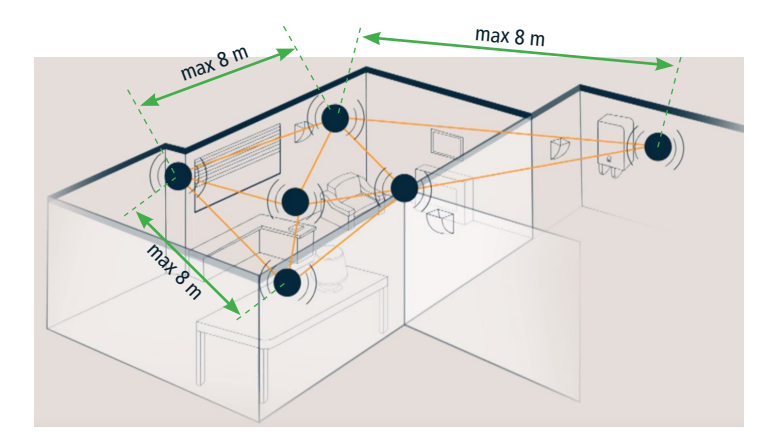

La distanza massima tra i vari dispositivi non deve superare 8 metri.

*The maximum distance from one device to the next should not exceed 8 metres.*

Der Abstand zwischen den einzelnen Geräten darf nicht mehr als 8 m betragen.

*La distance maximale entre les différents dispositifs ne doit pas excéder 8 mètres.* 

La distancia máxima entre los distintos dispositivos no debe ser superior a 8 metros.

### **Inhaltverzeichnis:**

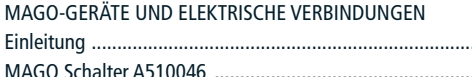

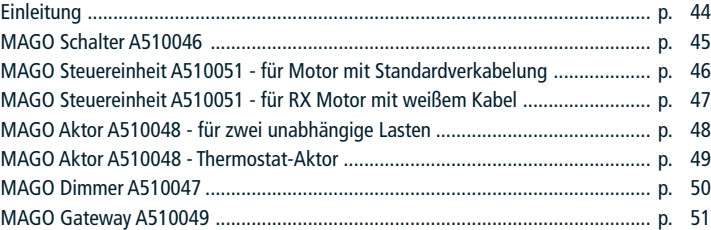

### INSTALLIEREN DER APP

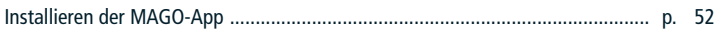

### SYSTEM EINRICHTEN

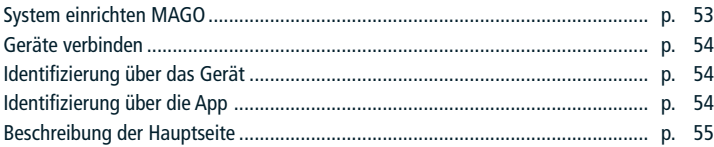

### KONFIGURATION DES SYSTEMS

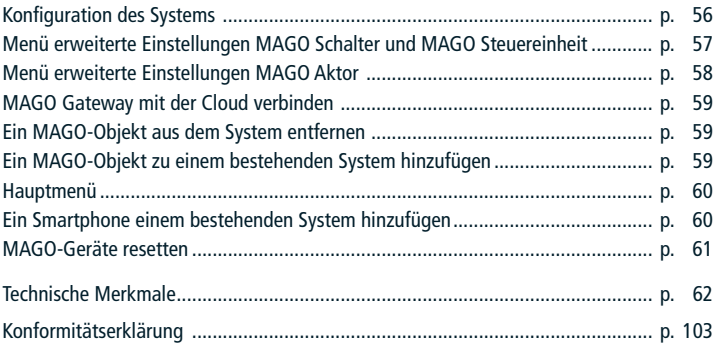

# **DEUTSCH** DEUTSCH

### **INSTALLIEREN DER APP**

### **EINLEITUNG**

Das MAGO System besteht aus verschiedenen Geräten, die über Bluetooth in einem Mesh-Netzwerk miteinander verbunden werden. Da MAGO jederzeit um beliebig viele Geräte erweiterbar ist, deckt es auch größere Entfernungen über mehrere Stockwerke ab. Das System kann nur über die zugehörige App, die auf einem Smartphone installiert wird, gesteuert werden. Der Datenverkehr ist verschlüsselt sodass nur MAGO-Geräte die über das Systempasswort verfügen und Smartphones mit Zugangsberechtigung darauf zugreifen können. Somit bietet Ihnen das MAGO-System totale Sicherheit gegen unerwünschte Zugriffe.

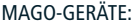

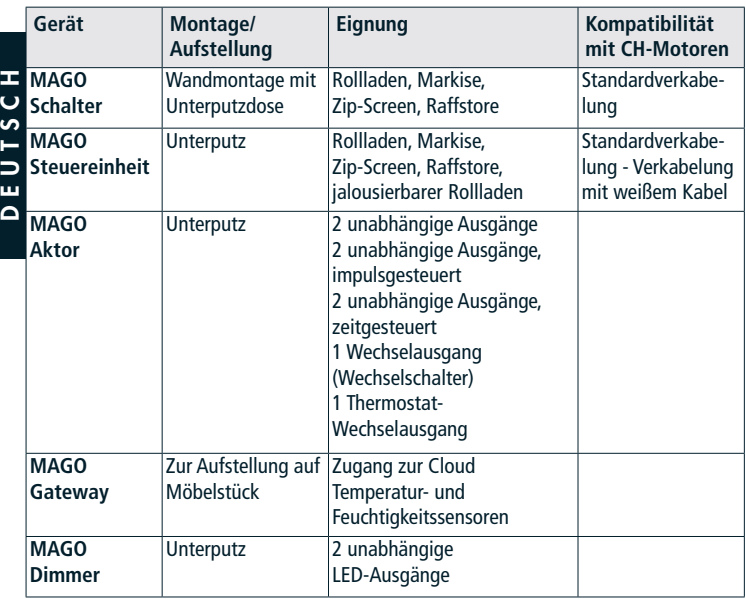

Maximal möglicher Ausbau des Systems:

192 Geräte, 15 Gruppen, 16 Szenarien, 16 Räume, 250 Ereignisse.

# **KONFIGURATION**

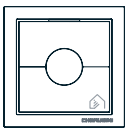

### **MAGO Schalter A510046**

Wandschalter für Motoren mit Standardverkabelung.

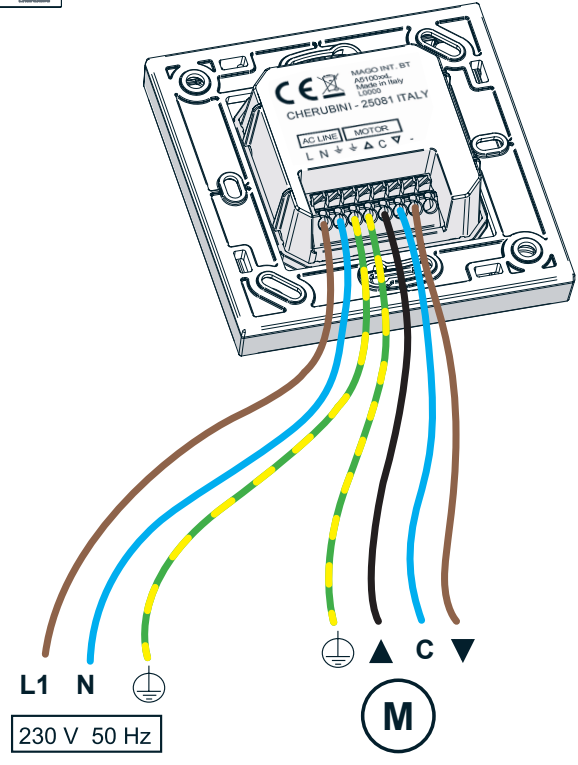

**DER APP**

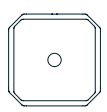

### **MAGO Steuereinheit A510051**

Unterputz-Steuereinheit für Motor mit Standardverkabelung

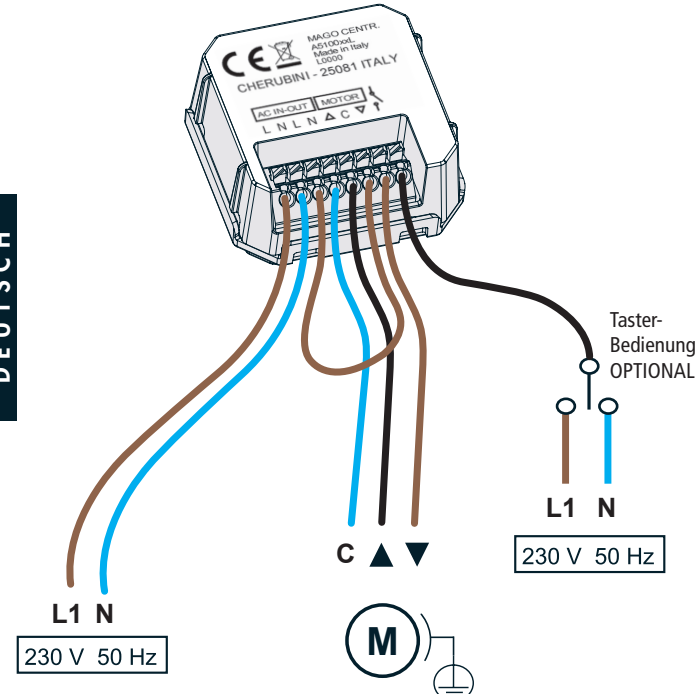

# **EINRICHTEN**

### **KONFIGURATION DES SYSTEMS**

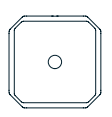

### **MAGO Steuereinheit A510051**

Unterputz-Steuereinheit für RX Motor mit weißem Kabel

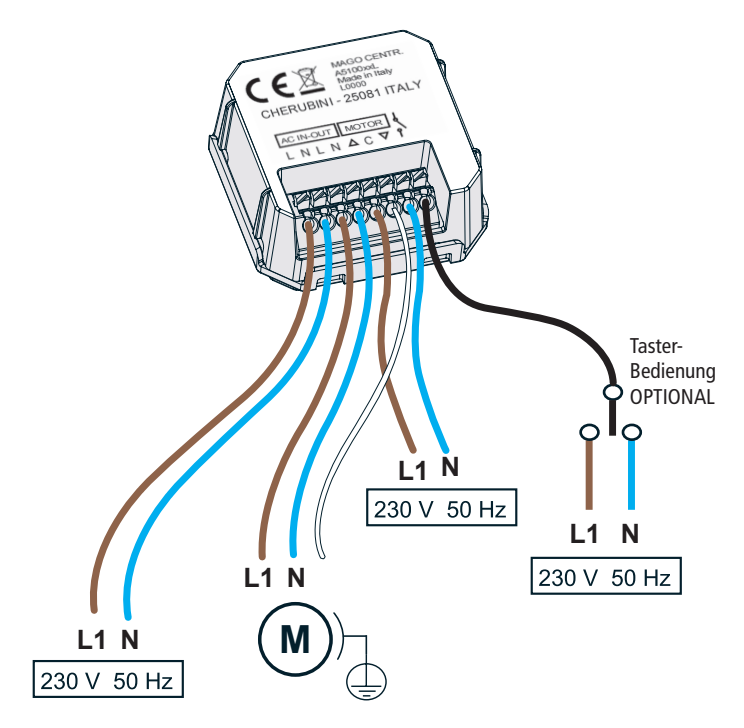

## **DER APP**

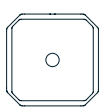

### **MAGO Aktor A510048**

ON/OFF-Aktor für zwei unabhängige Lasten

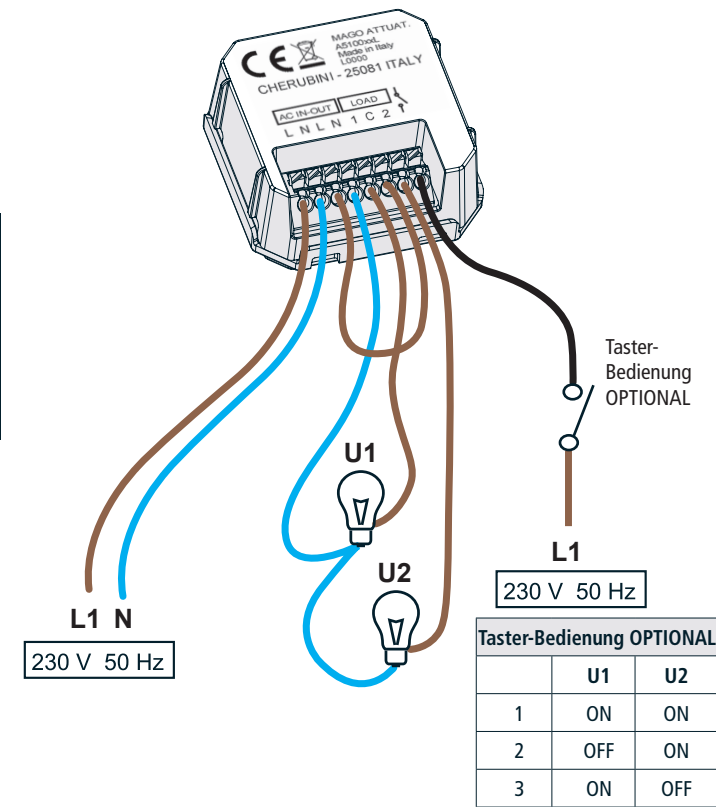

4 OFF OFF

# **EINRICHTEN**

## **KONFIGURATION**

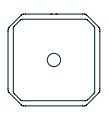

### **MAGO Aktor A510048**

Thermostat-Aktor

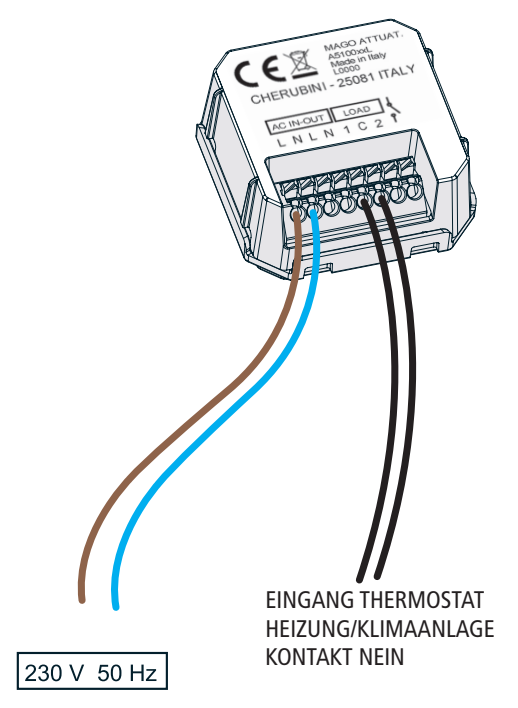

## **DER APP**

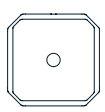

### **MAGO Dimmer A510047**

Niederspannungsgerät zur Steuerung von 2 LED-Leisten

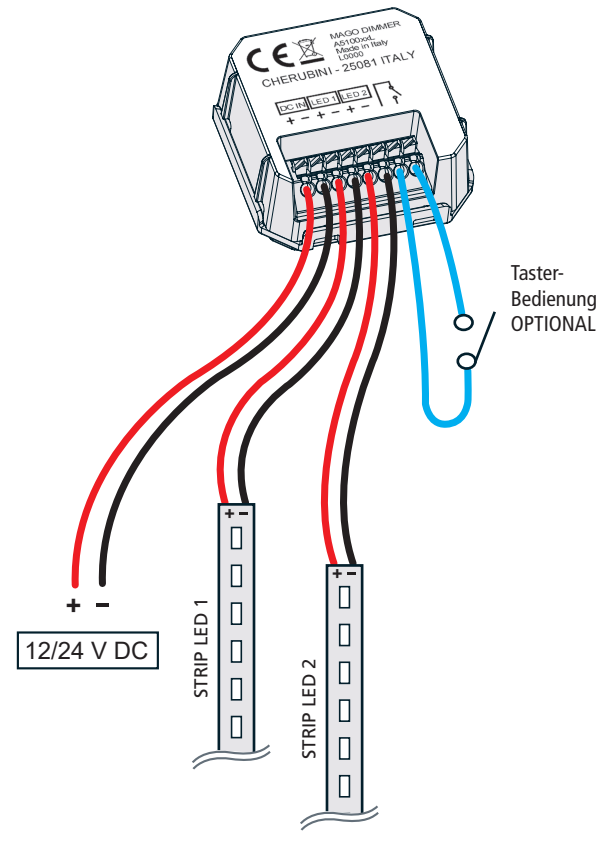

### **MAGO Gateway A510049**

Temperatur-/Feuchtigkeitssensor und Internet-Gateway

MAGO Gateway erfüllt zwei Grundfunktionen:

- 1) Verbindung mit Cloud; bietet die Möglichkeit aus der Ferne über Wi-Fi oder GPRS-Verbindung, auf das MAGO-System Zugriff zu haben.
- 2) Über die im Gerät eingebauten Temperatur- und Feuchtigkeitssensoren, kann das MAGO Gateway auf der Homepage der App diese Werte anzeigen. Die Temperaturdaten können von MAGO Aktor (mit Temperaturreglerfunktion) verwendet werden, um die Heizung oder Klimaanlage ein- bzw. auszuschalten.

MAGO Gateway ist nicht zwingend zu verwenden, da das MAGO System auch ohne das Gateway Gerät funktioniert.

### **Beschreibung der LEDs auf der Stirnseite:**

**Durchgehend Rot:** Zeigt an, dass die Cloud-Konfiguration nicht oder nicht vollständig eingerichtet wurde.

**Langsam blinkendes Grün:** Zeigt an, dass die Netzverbindung noch nicht eingerichtet wurde bzw. dass keine Registrierung beim GPRS-Netz erfolgt ist.

**Schnell blinkendes Grün:** Zeigt an, dass das Netz korrekt verbunden wurde bzw. dass eine IP-Verbindung im GPRS-Netz besteht.

**Durchgehend Grün:** Zeigt an, dass das Gateway in Verbindung mit dem Server ist.

Durchgehend Grün + blinkendes Rot: Zeigt an, dass das Gateway wegen einer laufenden Aktualisierung vorübergehend nicht verfügbar ist.

**Blau:** Zeigt den Empfang eines Bluetooth-Pakets an.

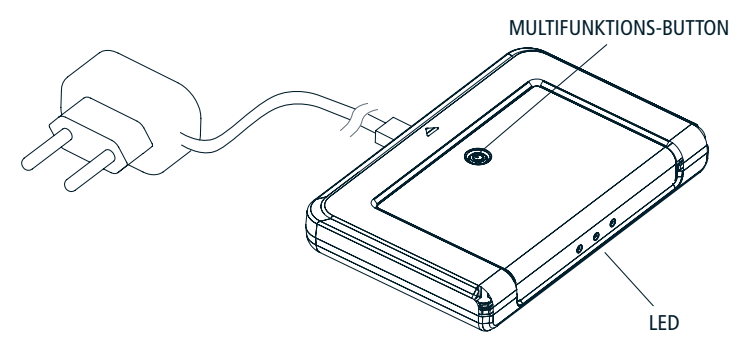

**INSTALLIEREN DER APP**

### **Installieren der MAGO-App**

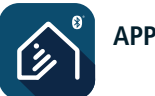

**APP MAGO**

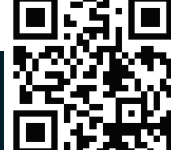

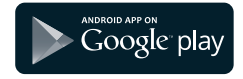

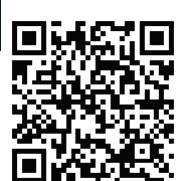

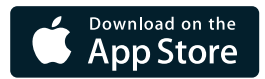

### **System einrichten MAGO**

Nachdem nun alle Geräte verbunden sind und die MAGO-App installiert wurde, können wir das System einrichten, indem die verschiedenen Objekte dem Bluetooth-System hinzugefügt werden.

- 1) Die App öffnen, auf "+" und dann auf "Neues System erstellen" klicken.
- 2) Dem System einen Namen geben.
- 3) Den 8-stelligen Identifizierungscode des Systems eingeben. (Diesen Code sorgsam verwahren.)

Identifizierungscode:\_\_\_\_\_\_\_\_\_\_\_\_\_\_\_\_\_\_\_\_\_\_\_\_\_\_

4) Das 6-stellige Administrator-Passwort eingeben. Der Administrator hat das hierarchisch höchste Profil und die umfangreichsten Befugnisse. Die Passwörter für die darunter liegenden Profile werden automatisch generiert und können vom Administrator geändert werden.

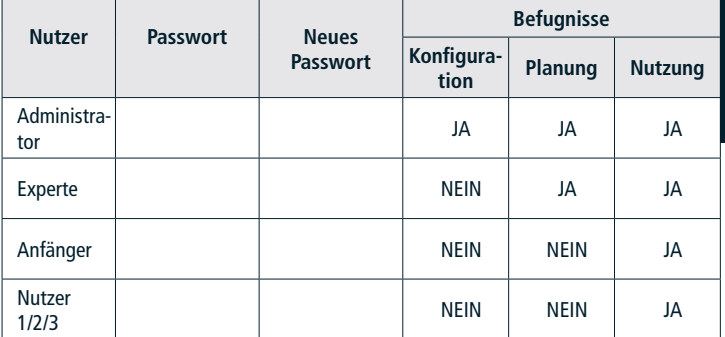

Zur Verwaltung der Nutzer und Passwörter siehe auch "HAUPTMENÜ" auf Seite 60.

### **INSTALLIEREN DER APP**

### **Geräte verbinden:**

Nach einem Klick auf "Gerät hinzufügen" zeigt die App die Liste aller verfügbaren Geräte, die dem System hinzugefügt werden können, an. Gehen Sie bei diesem Schritt sehr aufmerksam vor, weil unter Umständen auch Geräte in der Nachbarwohnung in der Liste auftauchen. Um Fehler zu vermeiden gibt es zwei Möglichkeiten, das zu hinzufügende Gerät eindeutig zu identifizieren.

### **Identifizierung über das Gerät:**

Halten Sie 5 Sekunden lang die Stopp-Taste von MAGO Schalter (Abb. 1), oder in der Mitte der anderen Geräte, bis das LED blinkt gedrückt (Abb. 2);. Auf der App leuchtet der "TEST-Button" des gerade identifizierten Geräts eine Minute lang grün auf (Abb. 3).

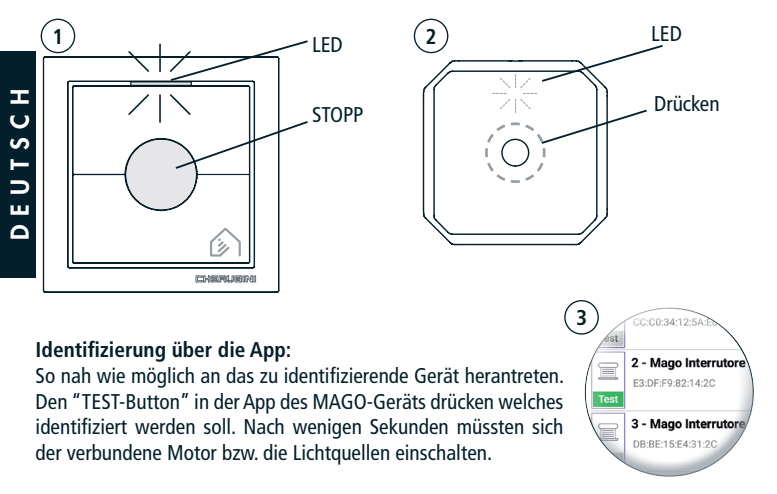

Sobald Sie das Gerät sicher identifiziert haben, wählen Sie es aus der Liste aus.

- 1) Dem zu steuernden Objekt einen namen zuteilen (zum Beispiel "Rollladen Küche").
- 2) Hier die Eignung des Gerätes wozu es verwendet wird eingeben. Auswahl aus der angezeigten Liste. (Markise, Rollladen usw.).
- 3) Weisen Sie dem Objekt einem Raum zu. Hier können die Bezeichnungen der bestehenden Räume geändert oder weitere hinzugefügt werden.
- 4) Wiederholen Sie diese Schritte für alle Geräte, die Sie dem System hinzufügen wollen.

### **SYSTEM EINRICHTEN**

### **KONFIGURATION DES SYSTEMS**

### **Beschreibung der Hauptseite**

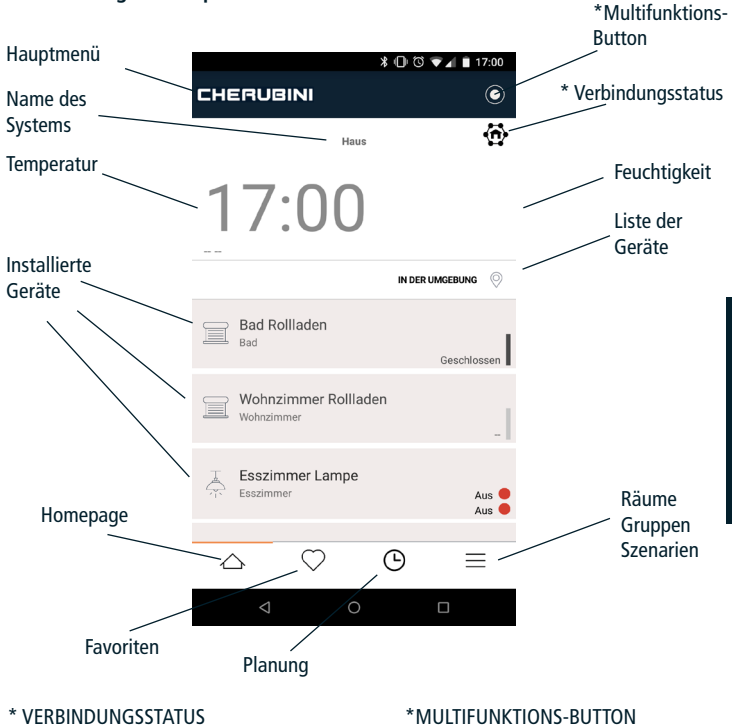

## 字

Nicht mit dem System verbunden

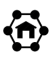

Über Bluetooth verbunden

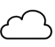

Cloud-Verbindung aktiv

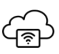

Über Cloud verbunden

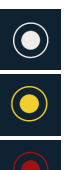

Weiß System synchronisiert

Gelb Systemsynchronisierung läuft

Rot Nicht synchronisiert

### **INSTALLIEREN DER APP**

### **Konfiguration des Systems**

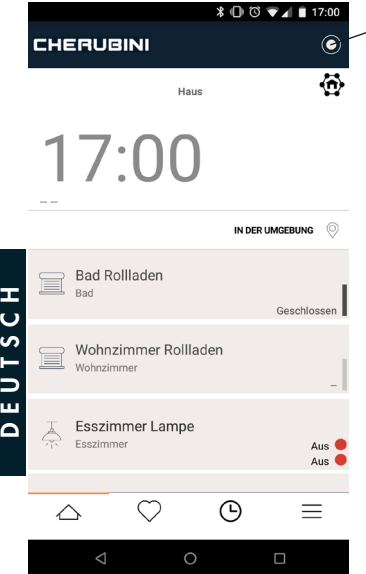

### **MULTIFUNKTIONS-BUTTON**

Durch Klicken auf den Multifunktions-Button können Sie auf das erweiterte Konfigurationsmenü zugreifen:

- 1) Wählen Sie das gewünschte Objekt aus (zum Beispiel "Rollladen Bad").
- 2) Auf dem Multifunktions-Button "Bearbeiten" wählen.
- 3) Dann auf "Erweiterte" klicken.

### **WICHTIG!**

コくレトニュ

- Bei den Modulen MAGO Schalter und MAGO Steuereinheit muss zwingend die Zeit für das Hoch- und das Herunterfahren eingestellt werden, indem man die tatsächliche Fahrzeit misst. Hierzu die Parameter "Fahrzeit Hoch-/Herunterfahren" im Menü "Erweiterte" beachten.
- Bei dem Modul MAGO Aktor mit der "Eignung" Thermostat muss unbedingt das Modul MAGO Gateway, das als Temperatur- und Feuchtigkeitssensor genutzt wird, ausgewählt werden. Sehen Sie hierzu die Parameter "Temperatursensor" im Menü der erweiterten Einstellungen.

### **Menü erweiterte Einstellungen MAGO Schalter und MAGO Steuereinheit**

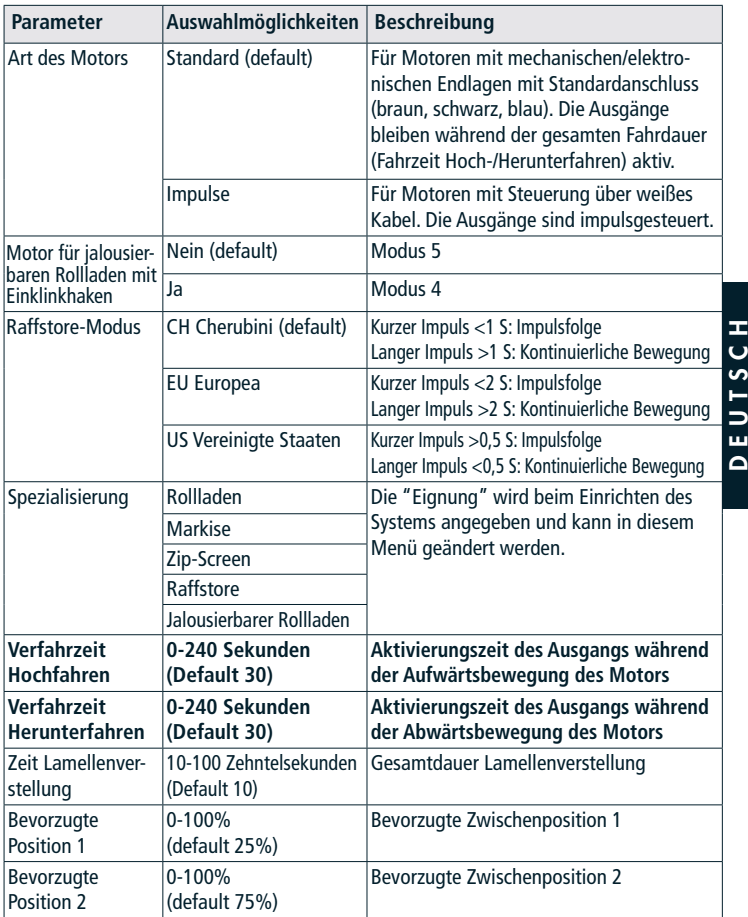

### **Menü erweiterte Einstellungen MAGO Aktor**

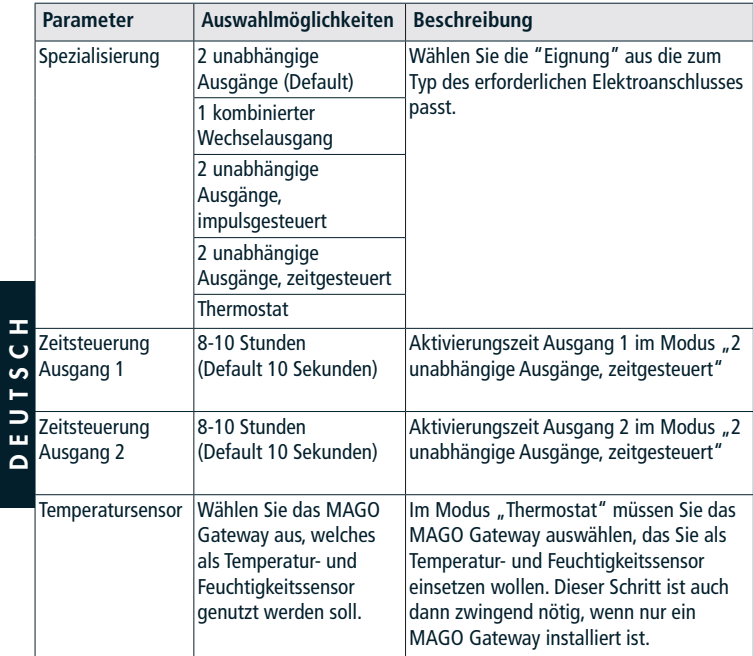

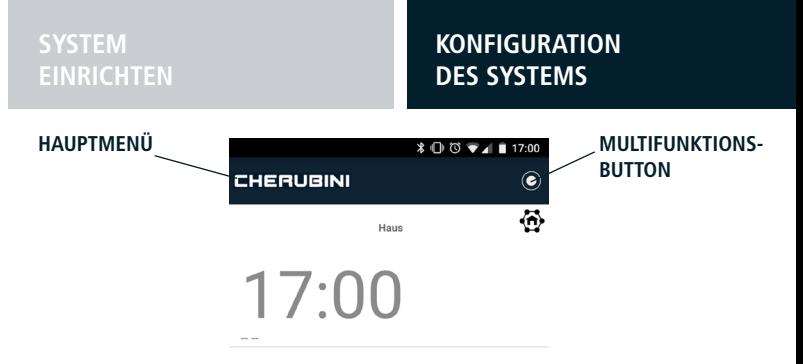

### **MAGO Gateway mit der Cloud verbinden**

- 1) Auf der Hauptseite das Gerät MAGO Gateway anwählen.
- 2) Auf dem Multifunktions-Button "Bearbeiten" anwählen.
- 3) "Einstellungen" anwählen und hier den Verbindungsmodus auswählen. Ausgeschaltet: keine Verbindung (Default) Wi-Fi: Den Namen des Wi-Fi-Netzwerks\* und das Passwort eingeben.

SIM (GPRS): Die SIM-Karte an der Unterseite des Geräts einstecken und die zugehörigen Parameter APN und PIN eingeben

\*MAGO Gateway ist nur mit passwortgeschützten 2,4 GHz-Wi-Fi-Verbindungen kompatibel (wpa/wpa2).

### **Ein MAGO-Objekt aus dem System entfernen**

- 1) Sich in die Reichweite des Systems begeben.
- 2) Auf der Hauptseite das Objekt anwählen welches entfernt werden soll.
- 3) Mit dem Multifunktions-Button "Bearbeiten" wählen.
- 4) Mit dem Multifunktions-Button "Entfernen" anwählen.

Nach diesem Vorgang ist das ausgewählte MAGO-Objekt wieder sichtbar und kann zu einem anderen System zugeordnet werden.

### **Ein MAGO-Objekt zu einem bestehenden System hinzufügen**

- 1) Auf der Hauptseite auf die Beschriftung "CHERUBINI" klicken, sodass das Hauptmenü erscheint.
- 2) Im Hauptmenü die Funktion "Gerät hinzufügen" wählen.
- 3) Wählen Sie dann aus der Liste der verfügbaren Geräte das gewünschte Gerät aus und führen Sie die im Abschnitt "Geräte verbinden" beschriebenen Schritte durch.

## **MAGO-GERÄTE UND**

### **INSTALLIEREN DER APP**

### **Hauptmenü**

Auf der Hauptseite (Homepage) auf die Beschriftung "CHERUBINI" klicken, sodass das Hauptmenü erscheint. Von diesem Menü aus können Sie Geräte zum System hinzufügen, Nutzer verwalten, die Cloud-Konfiguration vornehmen, die Sprache wechseln usw.

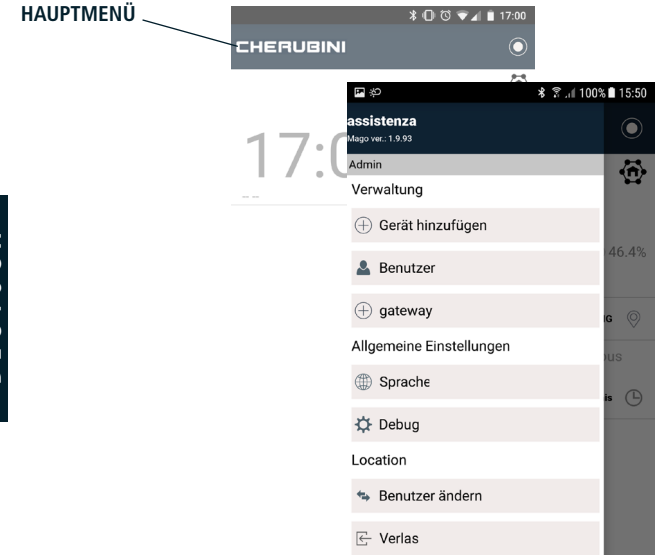

### **Ein Smartphone einem bestehenden System hinzufügen**

- 1) Die App öffnen, auf "+" und dann auf "Mit bestehendem System verbinden" klicken.
- 2) Dem System einen Namen geben.
- 3) Den bei der Einrichtung des Systems verwendeten 8-stelligen Identifizierungscode des Systems eingeben.
- 4) Geben Sie nun das 6-stellige vom Administrator kommunizierte Passwort ein.

**Wichtiger Hinweis:** Man kann das System nicht gleichzeitig von zwei verschiedenen Smartphones aus konfigurieren.

### **MAGO-Geräte resetten**

- Wenn das MAGO-Gerät über die App aus dem System entfernt wurde, muss der hier beschriebene Reset-Vorgang nicht ausgeführt werden.
- Der in diesem Abschnitt beschriebene Reset-Vorgang führt nicht zur Löschung des Geräts aus dem System.
- Um dem System hinzugefügt werden zu können, muss das MAGO-Gerät neu sein oder resettet werden.

### **Reset MAGO Schalter**

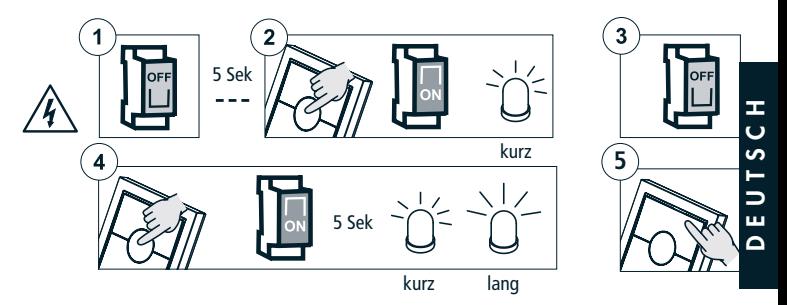

### **Reset MAGO Steuereinheit, MAGO Aktor, MAGO Dimmer**

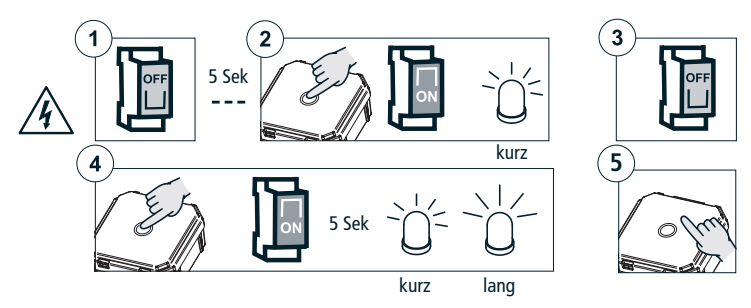

### **Reset MAGO Gateway**

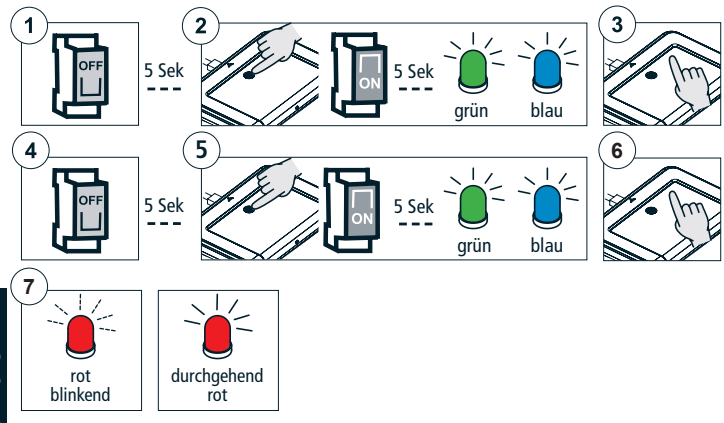

### **TECHNISCHE MERKMALE:**

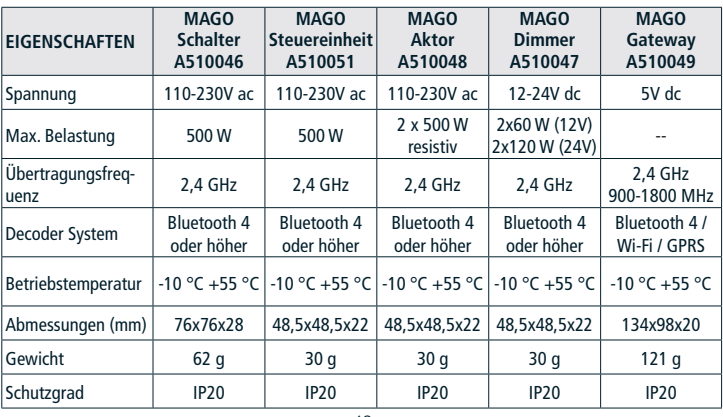

### **Dichiarazione di conformità UE I**

CHERUBINI S.p.A. dichiara che il prodotto è conforme alle pertinenti normative di armonizzazione dell'Unione: Direttiva 2014/53/UE, Direttiva 2011/65/UE.

Il testo completo della dichiarazione di conformità UE è disponibile facendone richiesta sul sito: www.cherubini.it.

Il mancato rispetto di queste istruzioni annulla la responsabilità e la garanzia CHERUBINI.

### **EU declaration of conformity GB**

CHERUBINI S.p.A. declares that the product is in conformity with the relevant Union harmonisation legislation: Directive 2014/53/EU, Directive 2011/65/EU.

The full text of the EU declaration of conformity is available upon request at the following website: www.cherubini.it.

Failure to comply with these instructions annuls CHERUBINI's responsibilities and guarantee.

### **EU-konformitätserklärung D**

CHERUBINI S.p.A. erklärt der produkt erfüllt die einschlägigen Harmonisierungsrecht svorschriften der Union: Richtlinie 2014/53/EU, Richtlinie 2011/65/EU.

Der vollständige Text der EU-Konformitätserklärung kann unter unserer Web-Seite www.cherubini.it, gefragt werden.

Bei nichtbeachten der Gebrauchsanweisung entfällt die CHERUBINI Gewährleistung und Garantie.

### **Déclaration UE de conformité F**

CHERUBINI S.p.A. déclare que le produit est conforme à la législation d'harmonisation de l'Union applicable: Directive 2014/53/UE, Directive 2011/65/UE.

Le texte complet de la déclaration UE de conformité est disponible en faisant requête sur le site internet: www.cherubini.it.

Le non-respect de ces instructions exclut la responsabilité de CHERUBINI et sa garantie.

### **Declaración UE de conformidad E**

CHERUBINI S.p.A. declara que el producto es conforme con la legislación de armonización pertinente de la Unión: Directiva 2014/53/UE, Directiva 2011/65/UE. El texto completo de la declaración UE de conformidad puede ser solicitado en: www.cherubini.it.

El incumplimiento de estas instrucciones anula la responsabilidad y la garantía de CHERUBINI.

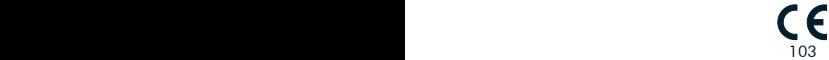

### **CHERUBINI S.p.A.**

Via Adige 55 25081 Bedizzole (BS) - Italy Tel. +39 030 6872.039 | Fax +39 030 6872.040 info@cherubini.it | www.cherubini.it

## **CHERUBINI Iberia S.L**. Avda. Unión Europea 11-H

Apdo. 283 - P. I. El Castillo 03630 Sax Alicante - Spain Tel. +34 (0) 966 967 504 | Fax +34 (0) 966 967 505 info@cherubini.es | www.cherubini.es

### **CHERUBINI France S.a.r.l.**

ZI Du Mas Barbet 165 Impasse Ampère 30600 Vauvert - France Tél. +33 (0) 466 77 88 58 | Fax +33 (0) 466 77 92 32 info@cherubini.fr | www.cherubini.fr

### **CHERUBINI Deutschland GmbH**

Siemensstrasse, 40 - 53121 Bonn - Deutschland Tel. +49 (0) 228 962 976 34 / 35 | Fax +49 (0) 228 962 976 36 info@cherubini-group.de | www.cherubini-group.de

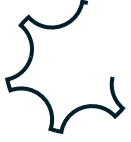